# The Inventory<br>Guia de Usuario

//////

El siguiente documento proporciona una guía paso a paso sobre cómo utilizar The Inventory. Si encuentras algún problema para acceder o usar el sitio, no dudes en contactarnos y estaremos encantados de ayudarte – **[jake.burton@wildlabs.net](mailto:jake.burton@wildlabs.net)**

# **Contenidos**

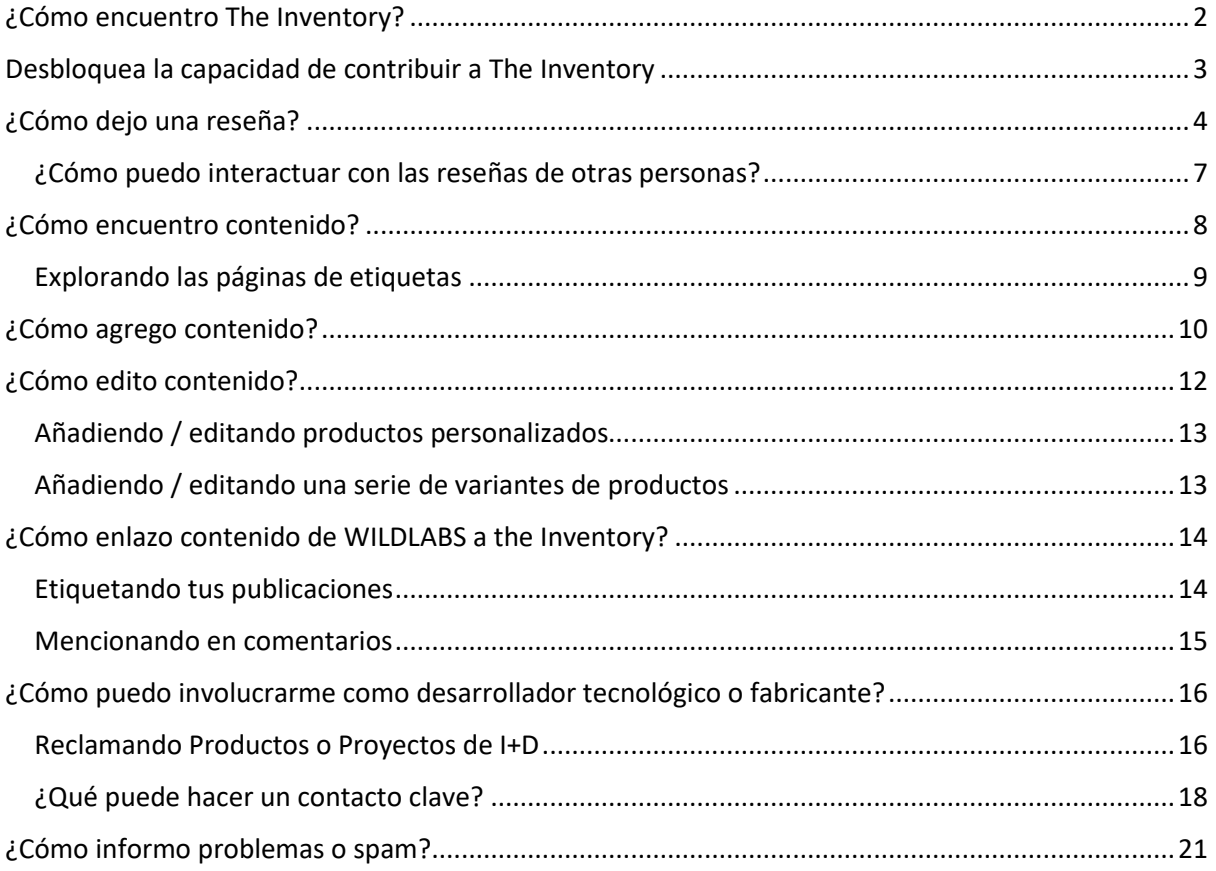

## <span id="page-1-0"></span>**¿Cómo encuentro The Inventory?**

**[The Inventory](https://wildlabs.net/inventory)** está diseñado para ser una plataforma de descubrimiento para la tecnología de conservación, al estilo wiki. Al igual que WILDLABS, cualquier persona puede navegar y explorar nuestra base de datos comunitaria. Este directorio es una expansión del sitio de WILDLABS y está completamente integrado con nuestra plataforma. Para visitar The Inventory, haz clic en el nuevo element del menu en la barra de navegación principal o visita **<https://wildlabs.net/inventory>**

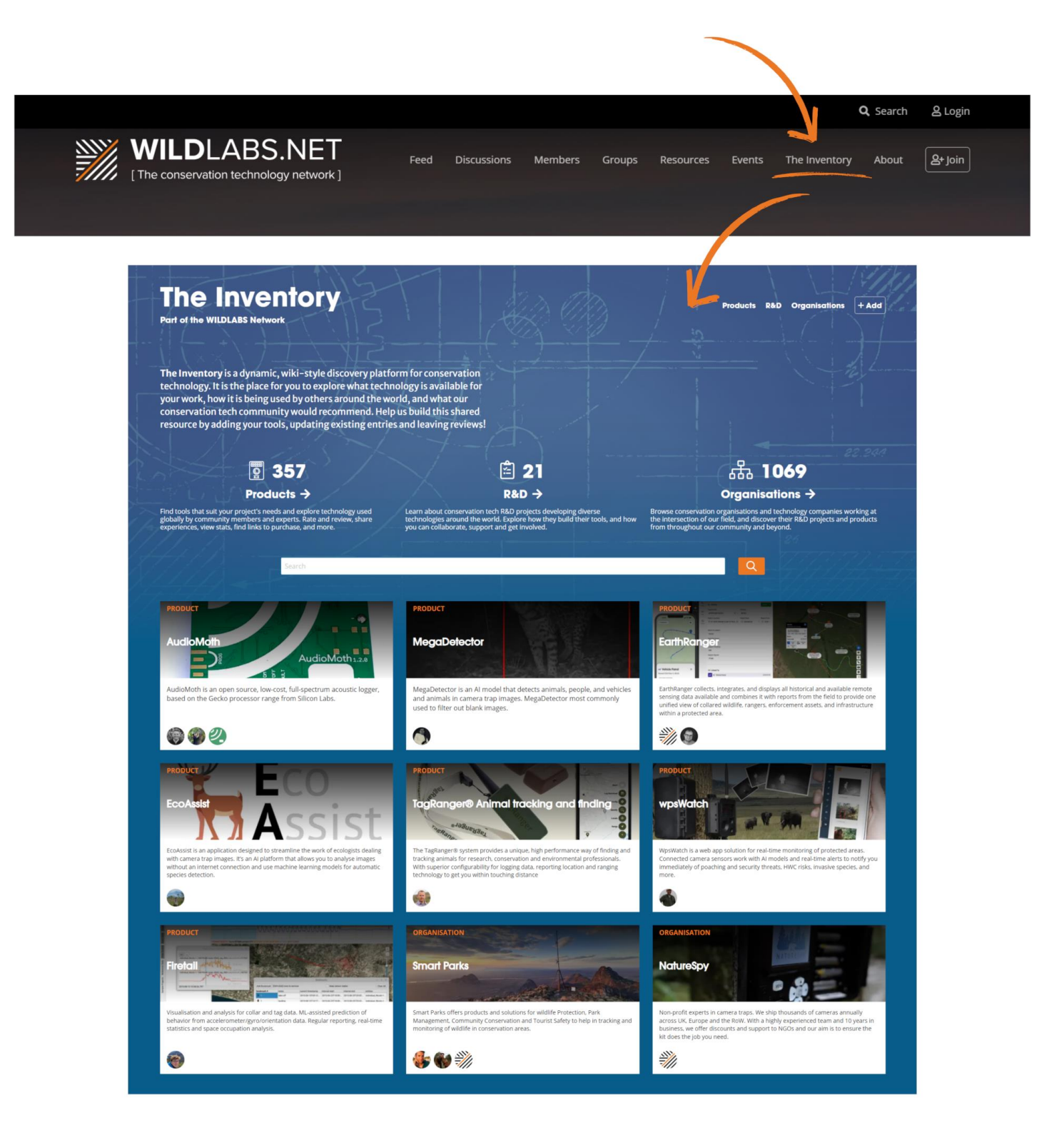

## <span id="page-2-0"></span>**Desbloquea la capacidad de contribuir a The Inventory**

Si deseas comenzar a agregar, editar o revisar contenido en The Inventory, primero necesitas **desbloquear tu insignia Sprout. [Lee nuestra publicación para saber](https://wildlabs.net/discussion/unlock-new-features-earning-your-community-involvement-badge)  [cómo](https://wildlabs.net/discussion/unlock-new-features-earning-your-community-involvement-badge)**.

Al requerir que los colaboradores tengan al menos una Insignia Sprout, podemos ayudar a prevenir que los bots y spammers difundan información errónea en el sitio, asegurando que la información a la que accedes sea precisa y confiable.

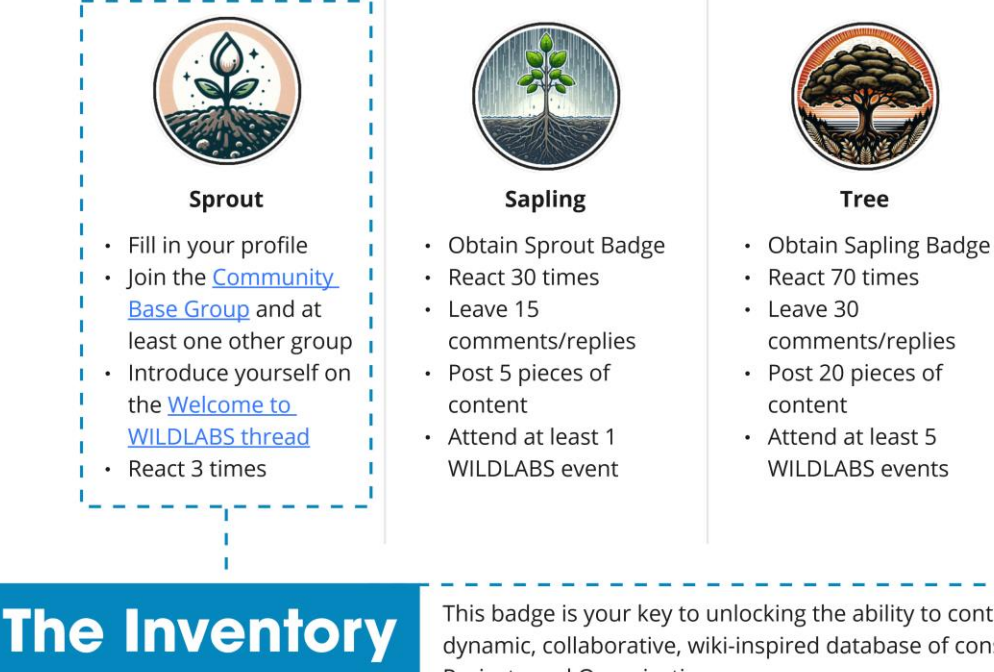

**Part of the WILDLABS Network** 

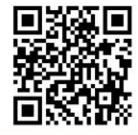

Start Contributing **Now!** 

This badge is your key to unlocking the ability to contribute to **The Inventory**, our dynamic, collaborative, wiki-inspired database of conservation technology Products, R&D Projects and Organisations.

• Obtain Tree Badge

comments/replies

• Post 100 pieces of

· React 150 times

 $\cdot$  Leave 100

content

Requiring members to obtain at least a Sprout badge will help ensure that only verified users are contributing to our database.

Visit The Inventory now to start exploring and help build our new wiki!

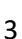

## <span id="page-3-0"></span>**¿Cómo dejo una reseña?**

Una vez que hayas **[desbloqueado tu insignia](https://wildlabs.net/discussion/unlock-new-features-earning-your-community-involvement-badge) Sprout**, ¡estarás listo para comenzar a contribuir!

Si has utilizado un producto de tecnología de conservación, The Inventory ofrece un lugar para que dejes una reseña detallando cómo utilizaste la tecnología, qué te pareció y si la recomendarías a otros conservacionistas.

Puedes dejar una reseña sobre un proyecto específico en el que la usaste, o puedes compartir tu experiencia en varios proyectos.

Para dejar una reseña, simplemente visita la página del producto que quieres evaluar y sigue los pasos a continuación:

1. **Clic en "review"** – Haz clic en el texto naranja que se encuentra en el cuadro de reviews en la parte superior de la página del producto.

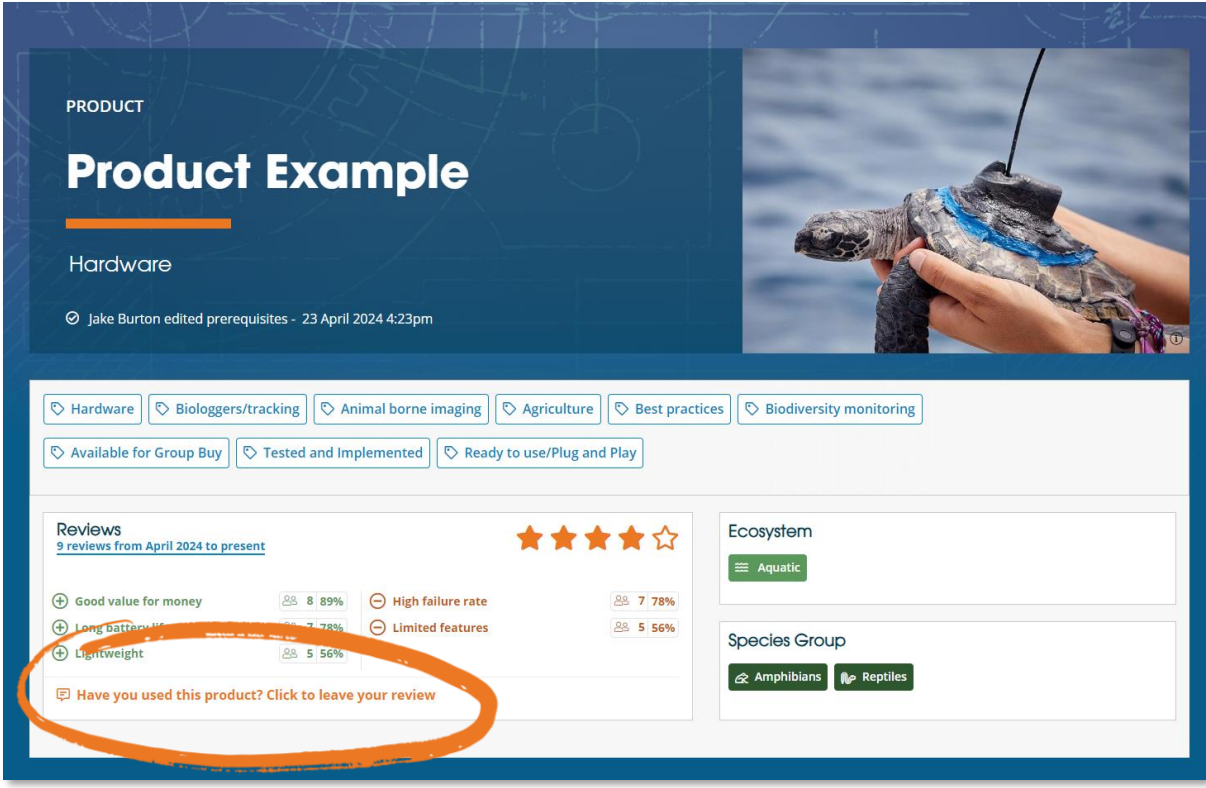

2. **Contexto** – Completa las opciones correspondientes en el desplegable de la sección 1.

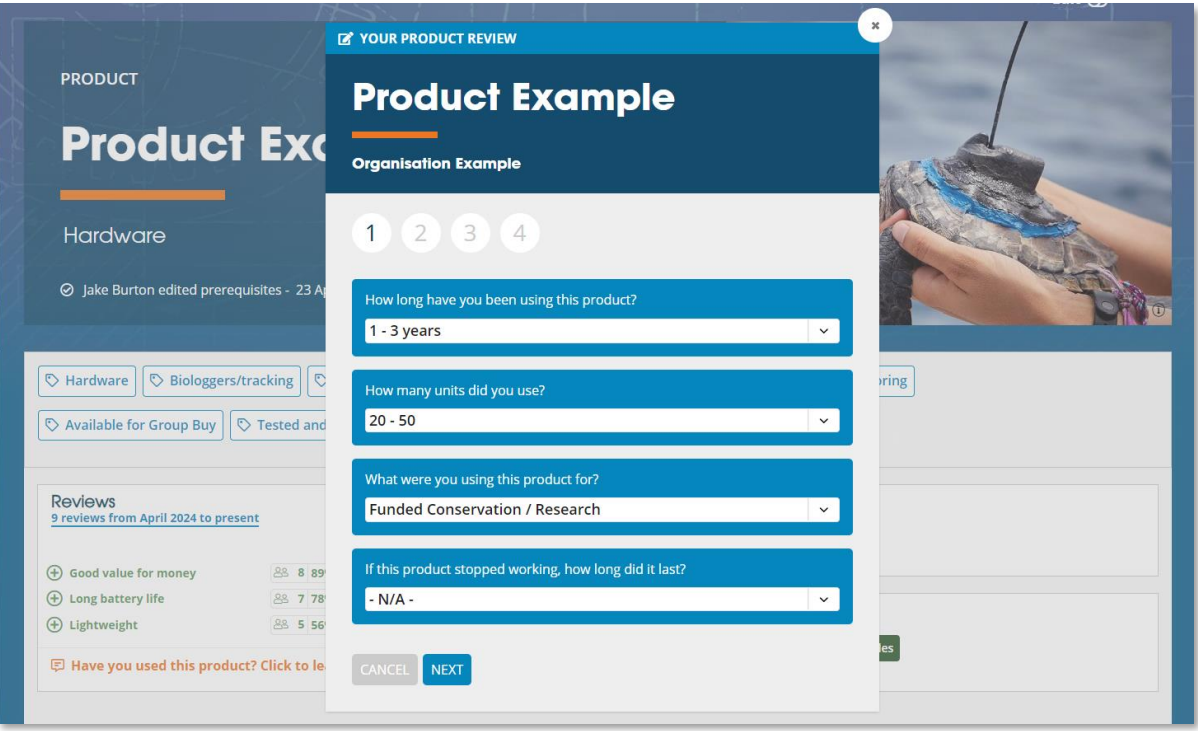

3. **Positivos + negativos** – Selecciona aspectos positivos del producto en la sección 2 y negativos en la sección 3. *(puedes no seleccionar ninguno)*

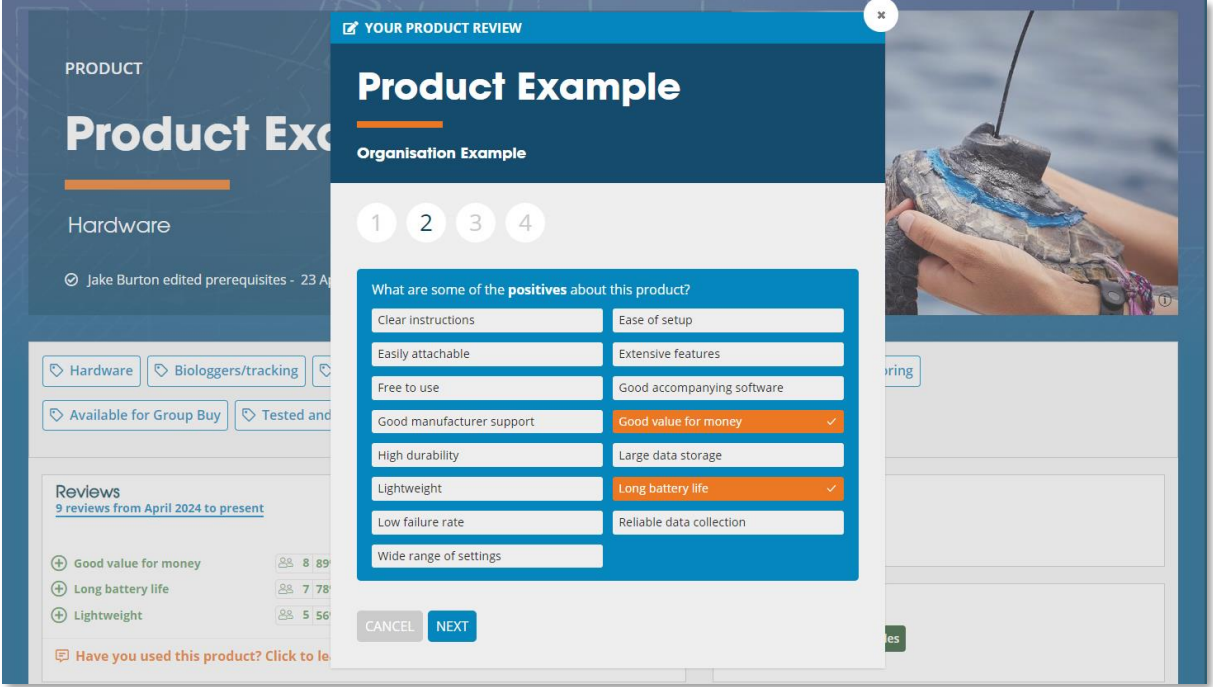

4. **Calificación general + reseña escrita** – en la sección 4, otorga una calificación al producto.

> En la sección escrita puedes incluir más detalles sobre el contexto de uso del producto, e insertar imágenes del producto o de su uso.

El objetivo de estas reseñas es ayudar a otros potenciales usuarios a entender exactamente cómo se utilizó y en qué contexto, para informarles mejor sobre qué tecnología podría ser la más adecuada para sus próximos proyectos.

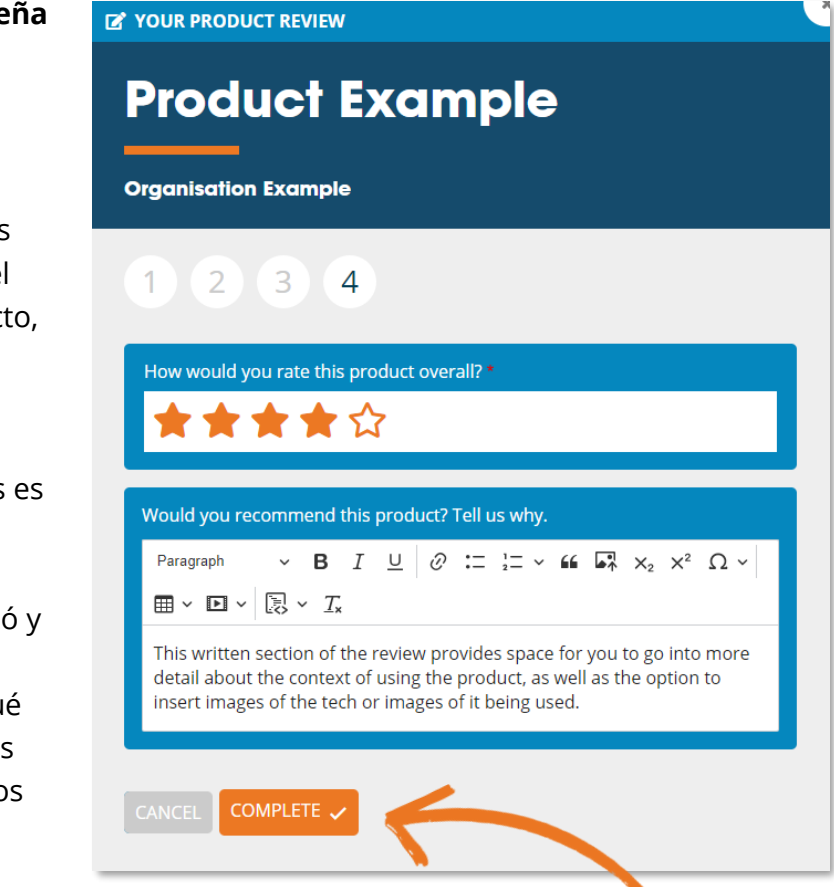

Algunos temas que serían útiles para otros lectores:

- Sobre qué especies has utilizado la tecnología
- Detalles de los proyectos en los que se utilizó la tecnología
- Cómo destacó el product o qué limitaciones tuvo
- Aclaraciones sobre cualquier aspecto positivo o negativo seleccionado
- Para qué tipo de trabajo recomendarías este producto
- Enlaces a cualquier publicación del trabajo

#### *Recordatorio amistoso del equipo de la comunidad:*

*Cuando escribas tu reseña, recuerda que todos somos personas, y que algunas de estas herramientas son creadas por equipos pequeños y muy trabajadores que hacen lo mejor que pueden con recursos limitados. Si vas a dejar una reseña sobre un equipo que no ha funcionado bien, intenta ser honesto y útil para otros usuarios, pero también comparte información que podría ayudar al propietario de la herramienta a mejorar su rendimiento. ¡Actúa con la mejor intención y sé amable!*

5. **Finalización** – Una vez que presiones "complete", tu reseña será enviada y añadida a la página del producto. Tu reseña no es editable después de enviarla, pero si deseas eliminar o modificar una reseña debido a un error, por favor contacta al equipo de **WILD**LABS.

# <span id="page-6-0"></span>**¿Cómo puedo interactuar con las reseñas de otras personas?**

#### • **Marcar reseñas como útiles**

Si encuentras útil la reseña de otro usuario o si estás de acuerdo con ella, considera hacer clic en el pulgar hacia arriba para marcar su reseña como útil. Puedes ordenar las secciones de reseñas por fecha y por el número de usuarios que han marcado la reseña como útil.

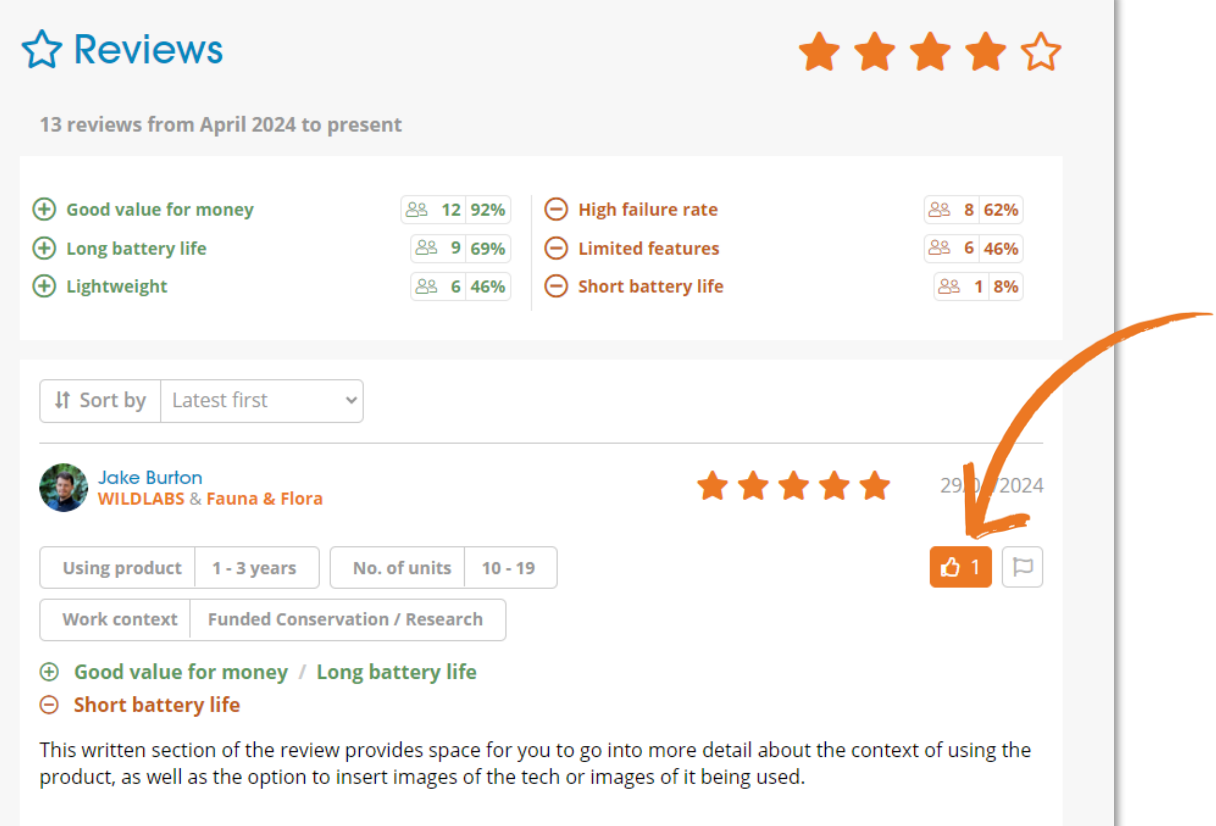

• **Reportar reseñas**

Si crees que una reseña es inapropiada, spam o infringe **[las normas de nuestra](https://wildlabs.net/page/community-guidelines)  [comunidad](https://wildlabs.net/page/community-guidelines)**, por favor utiliza la función de reporte ubicada junto a cada reseña para notificar a nuestro equipo administrativo.

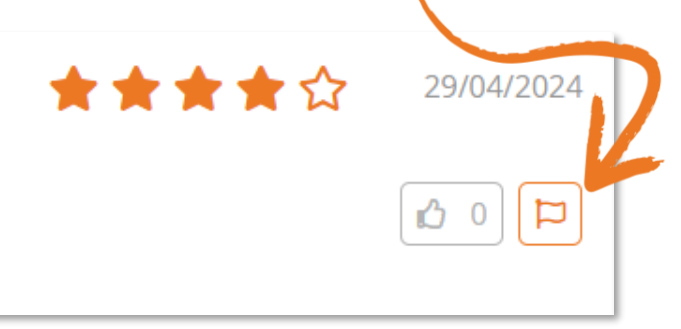

## <span id="page-7-0"></span>**¿Cómo encuentro contenido?**

La forma más sencilla de explorar **[The Inventory](https://wildlabs.net/inventory)** es visitar una de las tres secciones de contenido principales. Cada sección tiene muchas opciones de filtros para acotar el contenido que podría interesarte:

- **[Productos](https://wildlabs.net/inventory/products)** incluye hardware, software y fuentes de datos.
- **[Proyectos](https://wildlabs.net/inventory/projects) de I+D** incluye proyectos desarrollando o mejorando tecnologías.
- **[Organizaciones](https://wildlabs.net/inventory/organisations)** incluye organizaciones de conservación, iniciativas académicas y empresas tecnológicas en el sector.

Si estás buscando algo por nombre, usa la barra de búsqueda en estas páginas, o la **[página principal de búsqueda](https://wildlabs.net/inventory/search)** para ver resultados de las tres secciones de contenido.

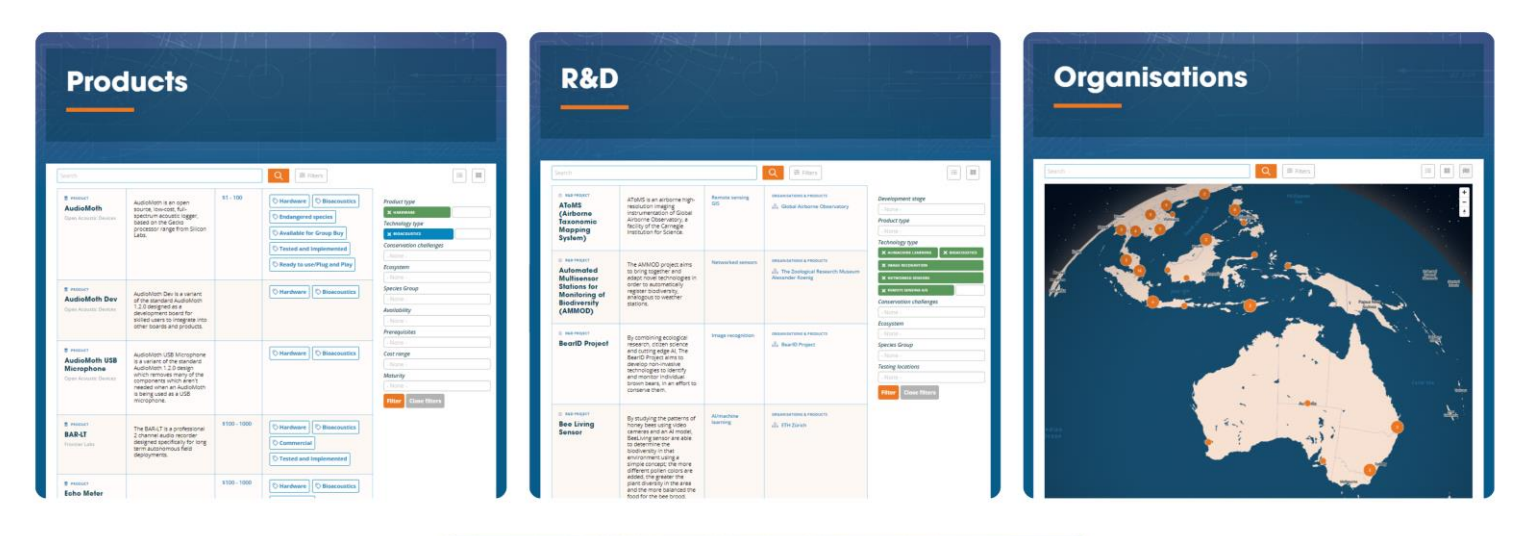

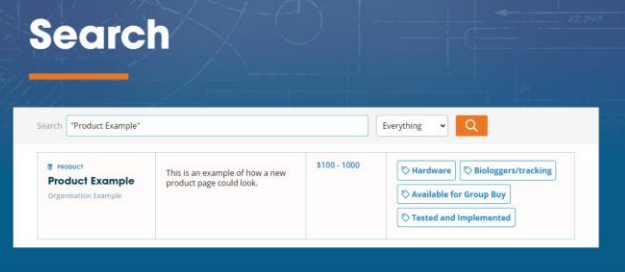

## <span id="page-8-0"></span>**Explorando las páginas de etiquetas**

Si deseas explorar áreas específicas de trabajo, intenta hacer clic en una de las etiquetas de filtro como **"[Camera Traps](https://wildlabs.net/inventory/camera-traps-and-thermal)"**, **"[Bioacoustics](https://wildlabs.net/inventory/bioacoustics)"** o **"[Biologgers](https://wildlabs.net/inventory/biologgerstracking)"** para ver una página dedicada con contenido relevante sobre ese tema.

También puedes descubrir páginas específicas visitando tus **[grupos de WILDLABS](https://wildlabs.net/groups)**  favoritos y en la pestaña "The Inventory" en el menú lateral del grupo.

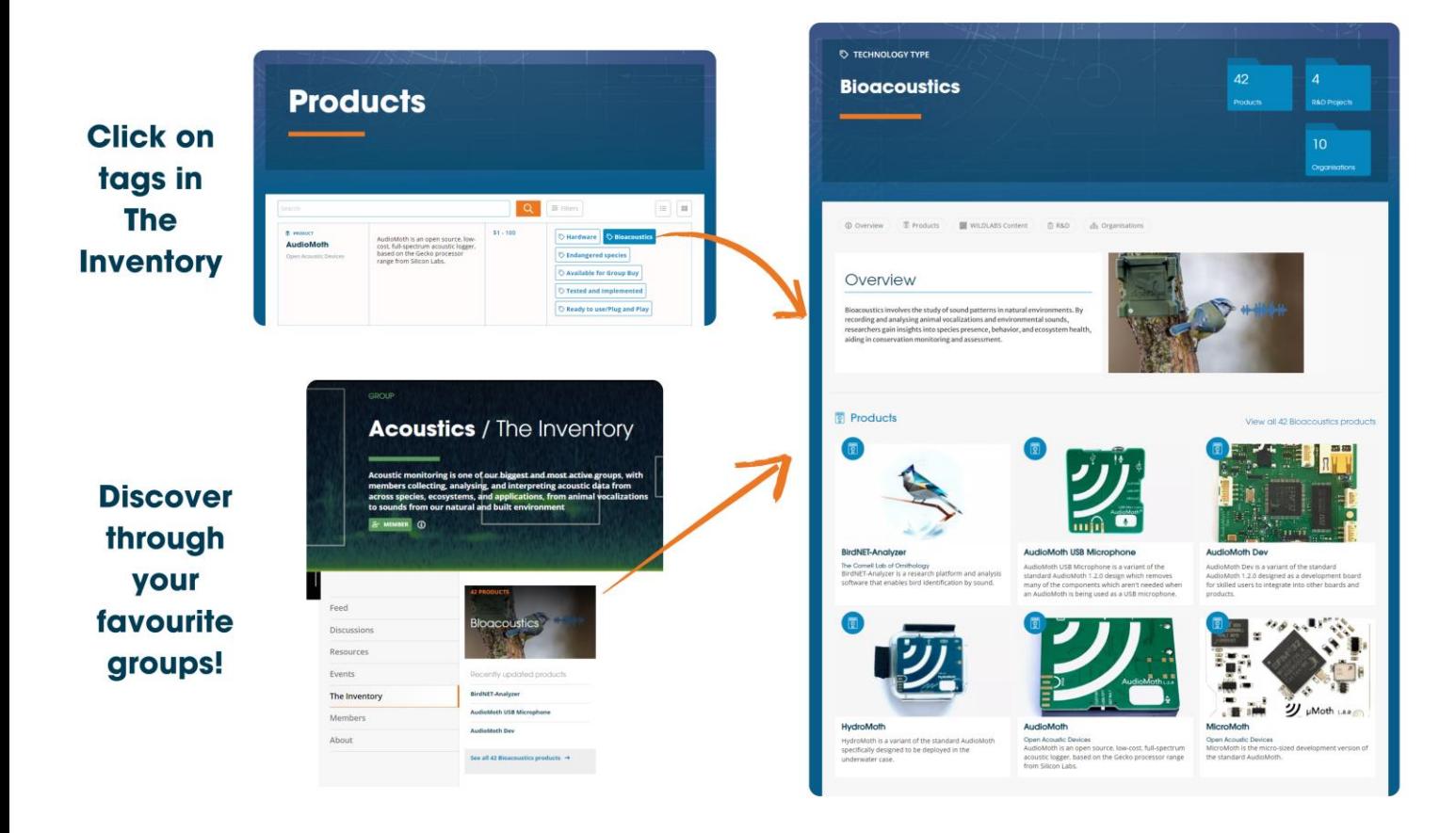

## <span id="page-9-0"></span>**¿Cómo agrego contenido?**

La plataforma está diseñada para crecer y mejorar con las contribuciones de la comunidad. Puedes agregar nuevos Productos, Proyectos de I+D y Organizaciones para expandir la base de datos y mejorar la información disponible..

Para añadir contenido nuevo sigue los siguientes pasos:

- 1. **[Busca](https://wildlabs.net/inventory/search)** primero el Producto, Proyecto de I+ D u Organización para asegurarte de que no esté registrado ya en the Inventory. Los duplicados tendrán que fusionarse o eliminarse, así que si ya existe pero quieres añadir contenido faltante, edítalo en su lugar. <https://wildlabs.net/inventory/search>
- 2. Presiona el botón de añadir en la parte superior derecha de cualquier página de The Inventory.

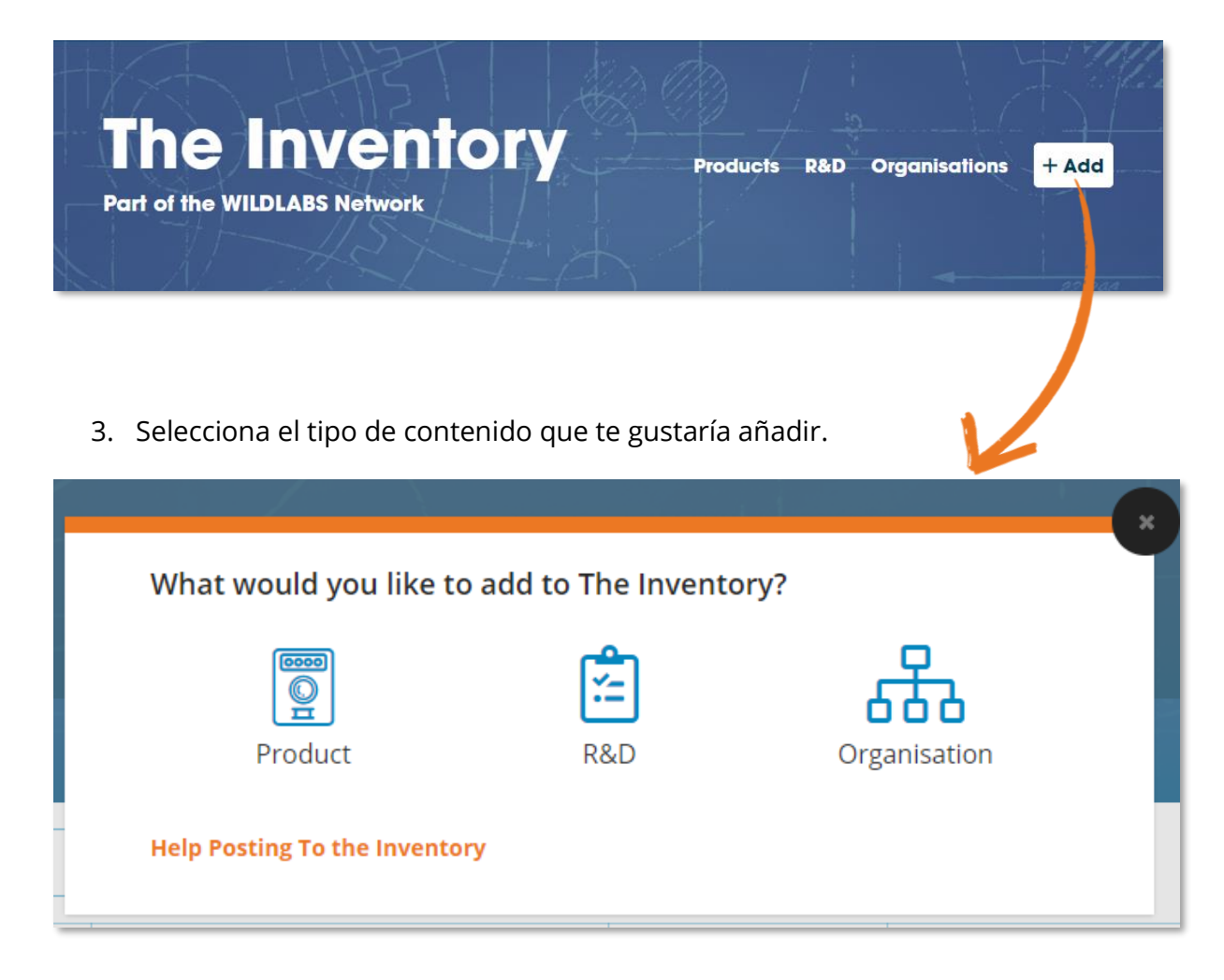

4. Completa los campos obligatorios en el cuadro emergente.

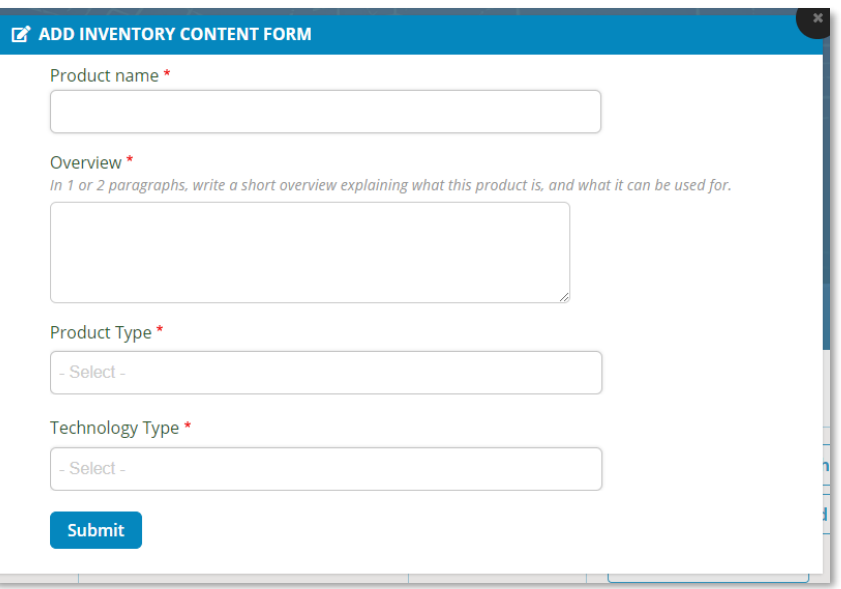

5. Una vez enviado, serás redirigido a la nueva página de contenido en modo de edición, con la mayoría de los detalles en blanco. ¡Si conoces más detalles, inténtalo y complétalos!

Si no sabes qué poner en un campo, es mejor dejarlo en blanco para que otra persona lo complete. Sin embargo, sugerimos al menos completar el campo de 'Short summary' en el banner superior, que es una descripción de 1-2 frases del contenido, la cual aparecerá en tablas y tarjetas en todo el sitio.

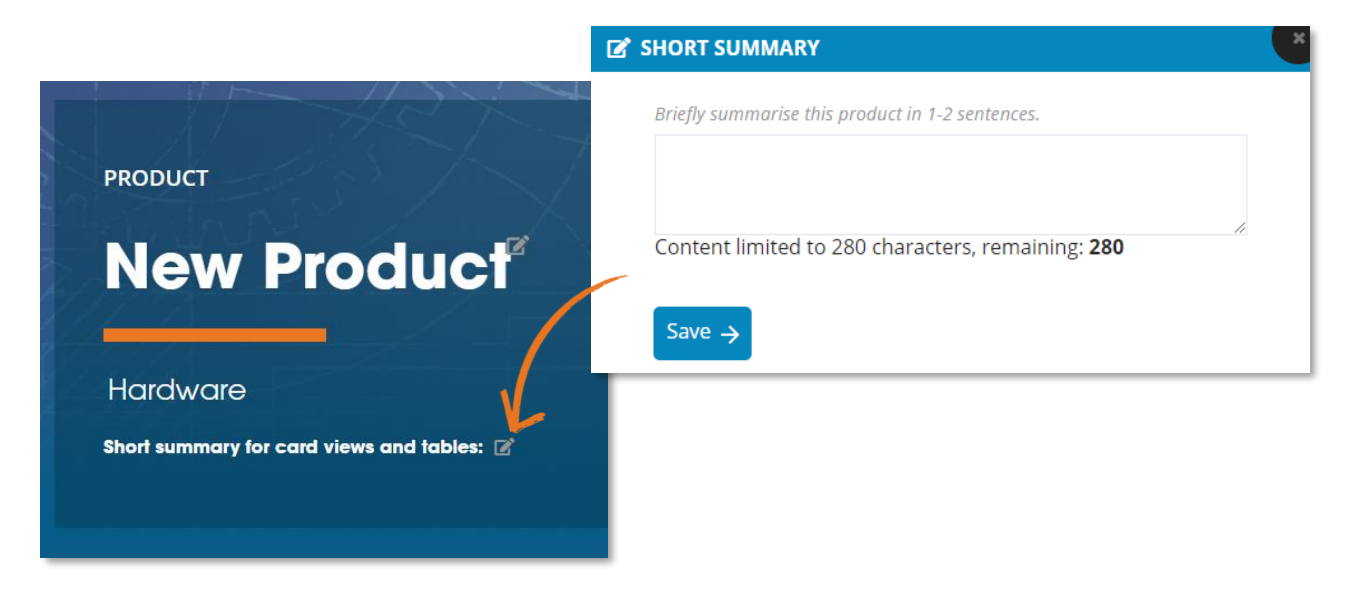

Una vez hayas terminado de añadir información, puedes presionar el botón de edición en la parte superior derecha de la página de contenido para salir del modo edición.

## <span id="page-11-0"></span>**¿Cómo edito contenido?**

Además de añadir nuevo contenido, puedes editar cualquier página existente de Producto, Proyecto de I+D u Organización, similar a una wiki. Incluso pequeñas contribuciones o correcciones ayudarán mucho a hacer que The Inventory sea lo más preciso y actualizado posible para el resto de la comunidad.

Para editar cualquier paágina de contenido:

- 1. Presiona el botón de edición en la esquina superior derecha de la página para cambiar esa página al modo edición..
- 2. Haz clic en los íconos de lápiz, más o foto en cualquiera de las secciones de la página para editarla. Éstos suelen estar ubicados junto al título de la sección.

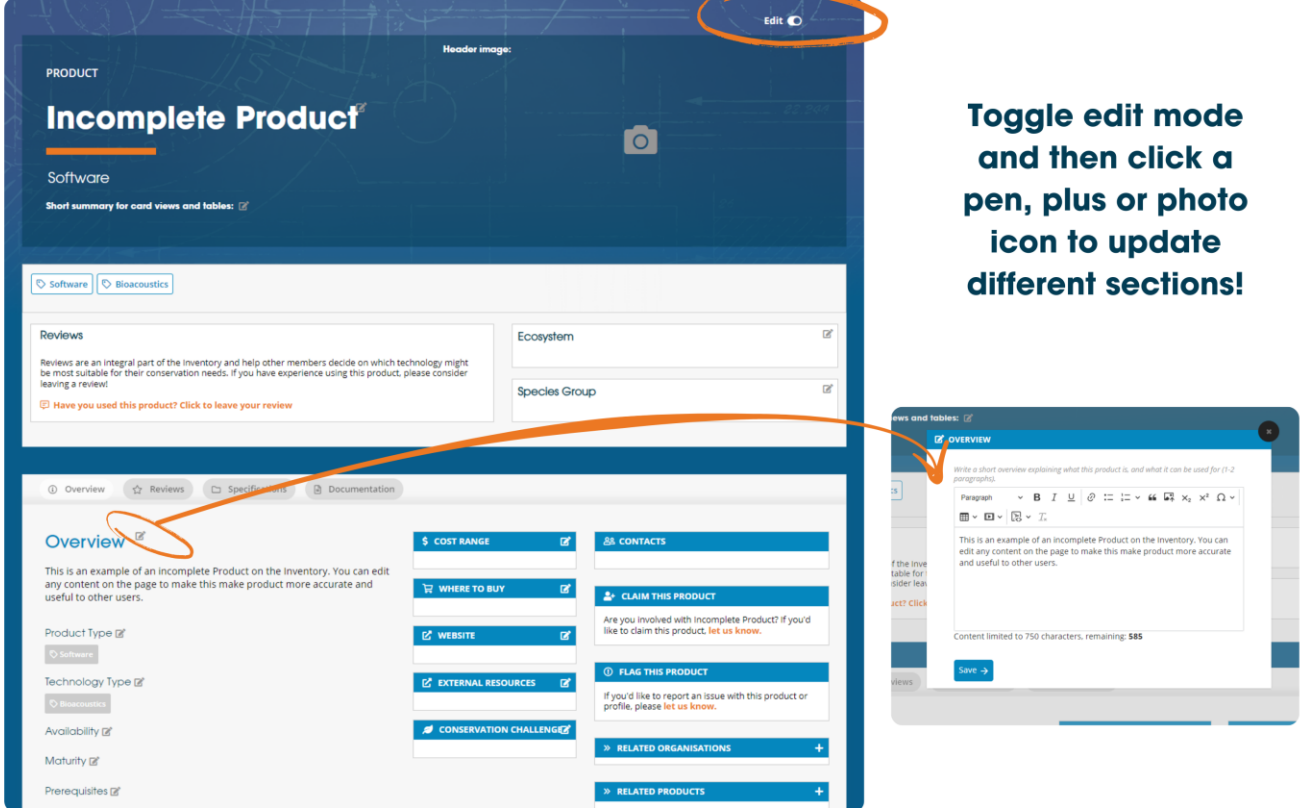

Cuando el modo de edición está activado, todas las secciones en blanco de la página serán visibles. Cada sección tendrá un conjunto diferente de opciones al editarlas, y cualquier sección de texto libre debería proporcionarte una breve guía sobre qué escribir.

Algunas aclaraciones de cada sección:

#### **Short summary**

Esta sección es lo que aparece en las tablas y tarjetas en todo el sitio. Debería ser un resumen breve de 1-2 frases del contenido (máximo 280 caracteres).

#### **Specifications**

Enumera las especificaciones clave relevantes, por ejemplo, dimensiones, tamaño de la batería, peso. Recomendamos usar viñetas o una tabla, pero también puedes utilizar esta sección para aclarar cualquier opción personalizada disponible.

#### **Gallery**

Utiliza esta sección al final de las páginas de productos para agregar cualquier foto interesante del producto, por ejemplo ¡Usándolo en el campo en uno de tus proyectos!

## <span id="page-12-0"></span>**Añadiendo / editando productos personalizados**

Si un fabricante suministra un producto que solo está disponible como un dispositivo personalizado bajo pedido, aún así se pueden destacar en The Inventory. Sugerimos dejar en blanco cualquier sección no relevante pero aclarar que se trata de un producto personalizado en la sección de resumen, y luego detallar qué opciones de personalización están disponibles en la sección de especificaciones.

## <span id="page-12-1"></span>**Añadiendo / editando una serie de variantes de productos**

Cuando un fabricante proporciona una serie de productos similares pero con variaciones mínimas (por ejemplo, el mismo modelo pero en diferentes tamaños), a veces es más prudente crear una única página de producto para la serie de productos en lugar de listar cada variante por separado.

Por lo general, si puedes transmitir las diferencias en una simple tabla en la sección de especificaciones, podría ser más fácil listar una serie como una sola página de producto. Si las diferencias entre las variantes son demasiado numerosas o complicadas para transmitirlas en la sección de especificaciones, considera incluir un enlace a una página donde se detalle qué variantes están disponibles.

## <span id="page-13-0"></span>**¿Cómo enlazo contenido de WILDLABS a the Inventory?**

#### <span id="page-13-1"></span>**Etiquetando tus publicaciones**

The Inventory es una extensión de WILDLABS, por lo que todo el contenido que crees o hayas creado en el pasado puede ser destacado en las páginas del Inventario, y puedes vincular fácilmente tus publicaciones al contenido de The Inventory.

Para vincular contenido relevante de **WILD**LABS a cualquier contenido de The Inventory, sigue los siguientes pasos:

- 1. Edita una de tus publicaciones existentes o crea una nueva en **[WILDLABS](https://wildlabs.net/)**
- 2. Encuentra el campo 'Related Inventory Content' en el formulario de edición y luego busca los nombres de cualquier Producto, Proyecto de I+D u Organización existente en The Inventory
- 3. Una vez etiquetado, el contenido de The Inventory aparecerá en tu publicación y ¡tu publicación también aparecerá en la página de The Inventory!

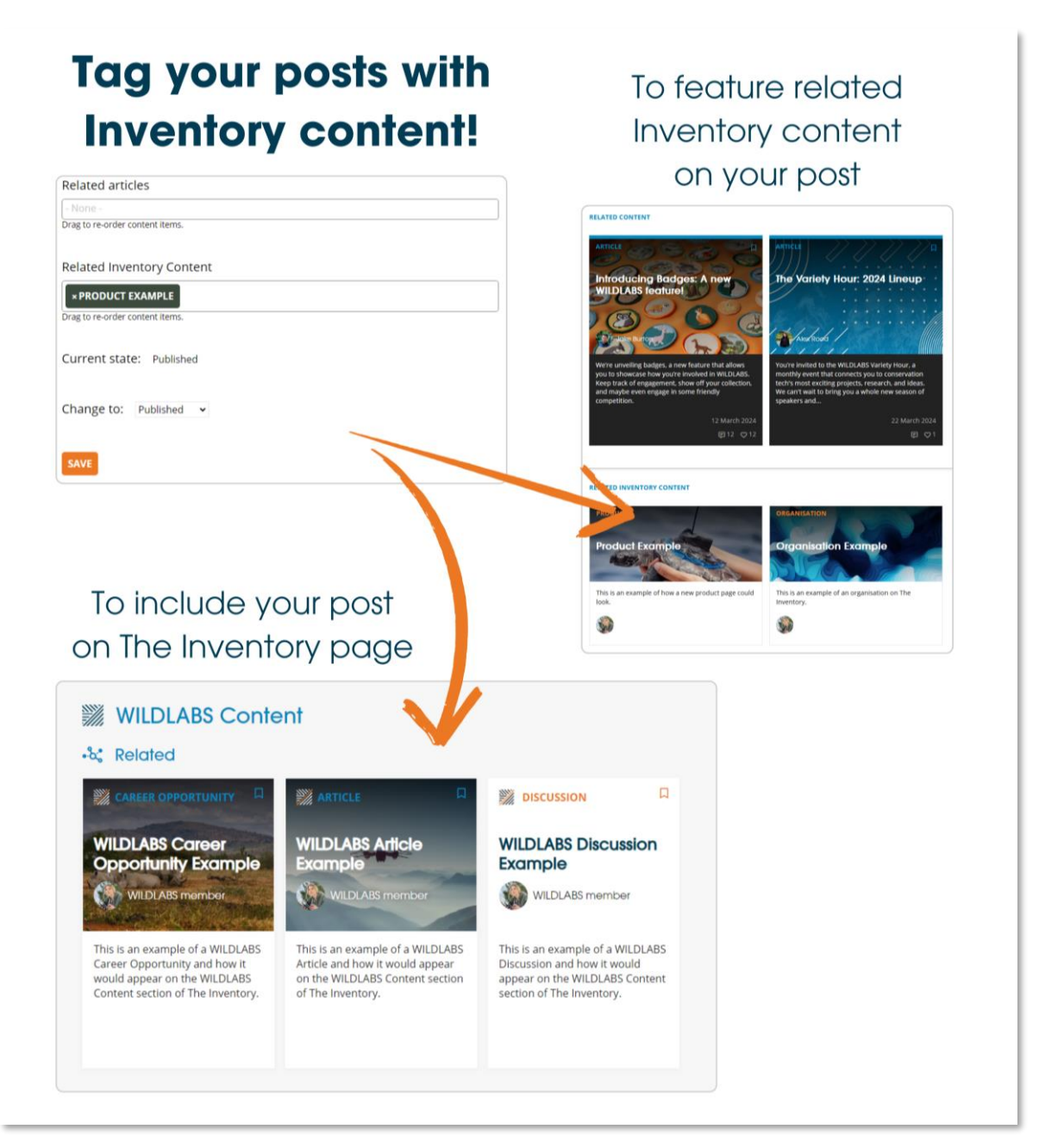

#### <span id="page-14-0"></span>**Mencionando en comentarios**

También puedes mencionar cualquier página de contenido de The Inventory en tus comentarios, por ejemplo, si deseas enlazar rápidamente a alguien con un producto que estás discutiendo. Para hacerlo, ingresa el símbolo de numeral "#" seguido del contenido de The Inventory que deseas mencionar. Por ejemplo, #Product Example.

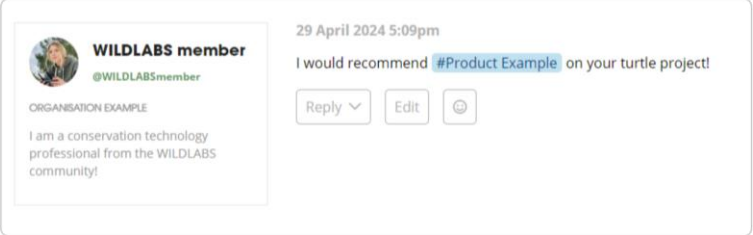

¡Si tienes alguna discusión, recurso o evento de WILDLABS que involucre un Producto, Proyecto de I+D u Organización existente, comienza a conectarlos con The Inventory hoy mismo!

## **¿Cómo hago para que mi perfil aparezca en la página de mi organización?**

Ve a tu perfil y selecciona "Settings" en tu barra lateral, y luego selecciona la pestaña "About you". Busca y selecciona el nombre de tu organización en la sección "Organisation(s)" y haz clic en "save".

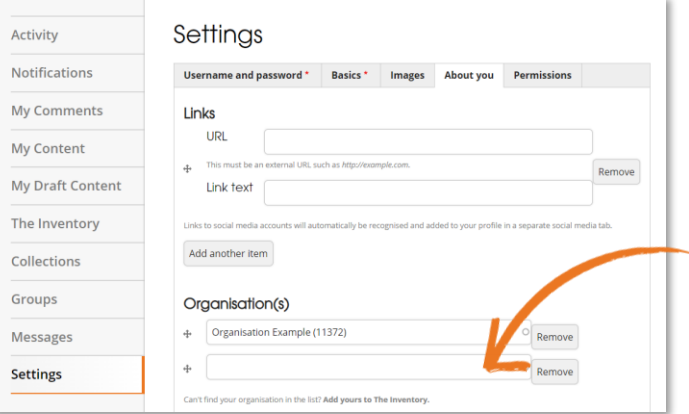

Si tu organización no aparece en la lista, es posible que necesites agregarla a The Inventory primero. Revisa detenidamente la página de **[Organizaciones](https://wildlabs.net/inventory/organisations)** en The Inventory y agrégala si aún no está allí. Una vez que tu organización esté en The Inventory y hayas seleccionado tu organización en tu configuración, tu tarjeta de perfil se destacará en la página de tu organización y tu organización aparecerá en tu tarjeta de perfil.

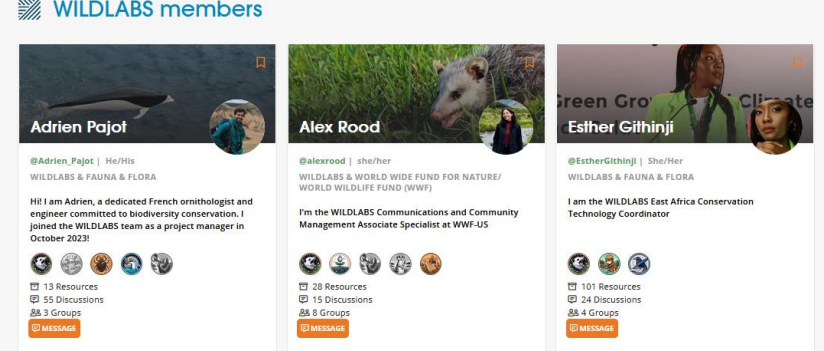

# <span id="page-15-0"></span>**¿Cómo puedo involucrarme como desarrollador tecnológico o fabricante?**

#### <span id="page-15-1"></span>**Reclamando Productos o Proyectos de I+D**

Basándonos en los comentarios de nuestra comunidad de desarrolladores, hemos incorporado privilegios especiales para los propietarios de Productos y Proyectos de I+D en The Inventory. ¡Si estás involucrado en el desarrollo o fabricación de tecnología de conservación, puedes tomar posesión de cualquiera de tus páginas una vez que hayan sido añadidas!

Reclamar una página de Producto o Proyecto de I+D envía una solicitud al equipo de WILDLABS para que te conviertas en un contacto clave para ese Producto o Proyecto de I+D. Los contactos clave son representantes del desarrollador/fabricante o líder del proyecto de I+D que pueden supervisar los cambios de contenido en sus páginas.

To become a key contact for a Product or R&D project, press the link in the "Claim this product" section of the page and our admin team will verify your relationship.

Para convertirte en un contacto clave para un Producto o Proyecto de I+D, presiona el enlace en la sección de la página "Claim this product" y nuestro equipo administrativo verificará tu relación

Si deseas que te añadan a varios Productos o Proyectos de I+D, envía un correo electrónico a **[jake.burton@wildlabs.net](mailto:jake.burton@wildlabs.net)** con una lista de las entradas junto con los enlaces web y una breve descripción de cómo estás involucrado.

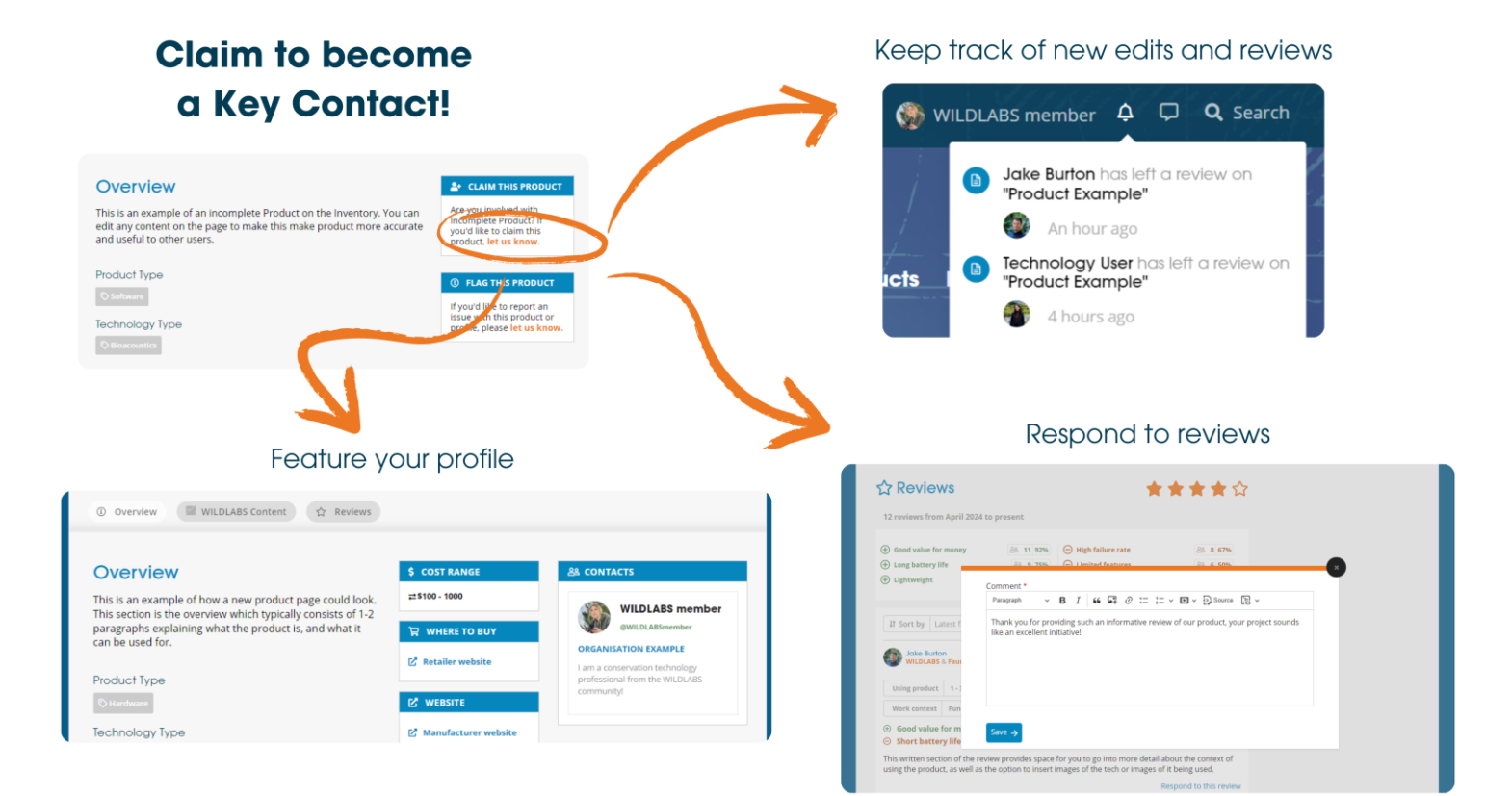

## <span id="page-17-0"></span>**¿Qué puede hacer un contacto clave?**

Una vez que tu(s) reclamo(s) de propiedad haya(n) sido aprobado(s) por nuestros administradores, tu tarjeta de perfil de WILDLABS se mostrará en la página, permitiendo que otros miembros sepan a quién contactar en caso de tener preguntas.

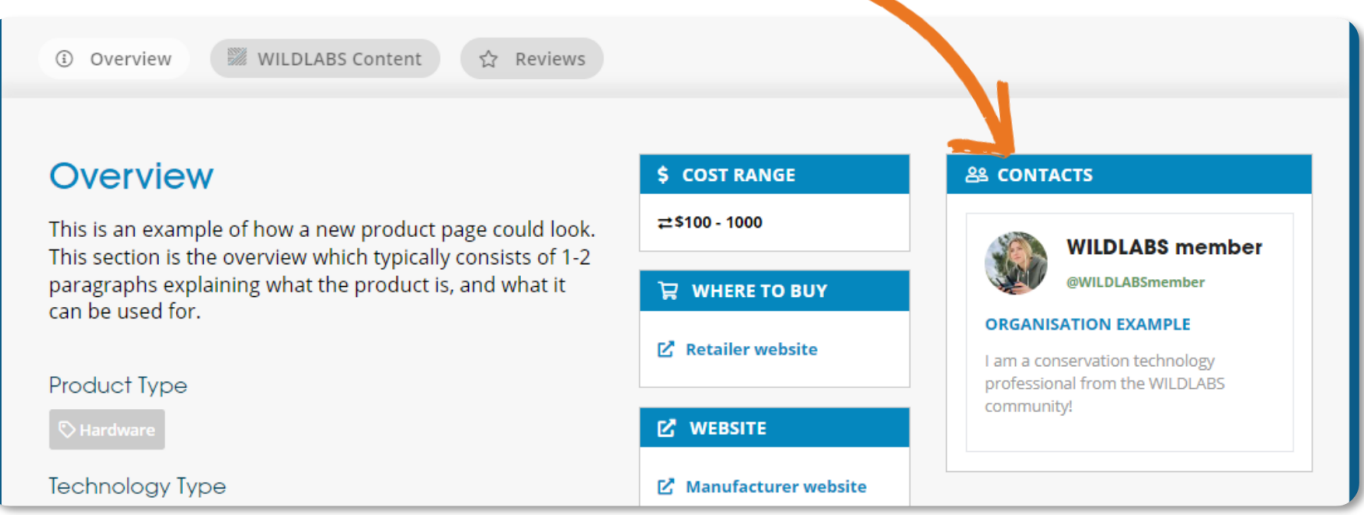

También obtendrás acceso a las siguientes capacidades:

• **Recibir notificaciones de nuevas reseñas y ediciones:** Recibe una notificación cuando alguien haya dejado una nueva reseña o edite tu página para mantener un seguimiento de las contribuciones y comentarios de la comunidad.

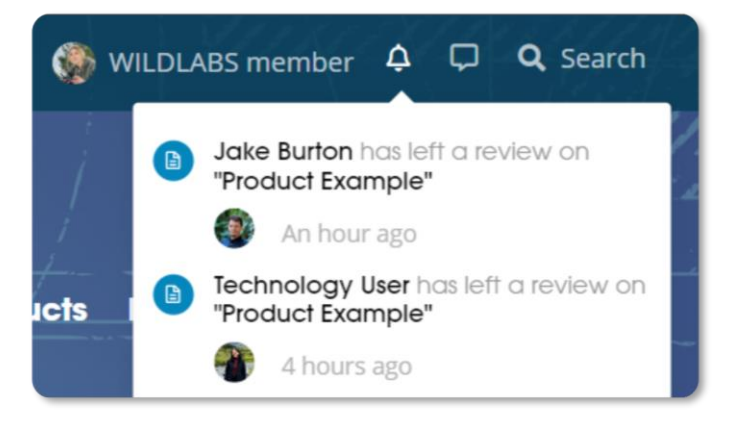

• **Responder reseñas:** Deja comentarios y responde a las reseñas de otros miembros en la sección de reseñas del producto.

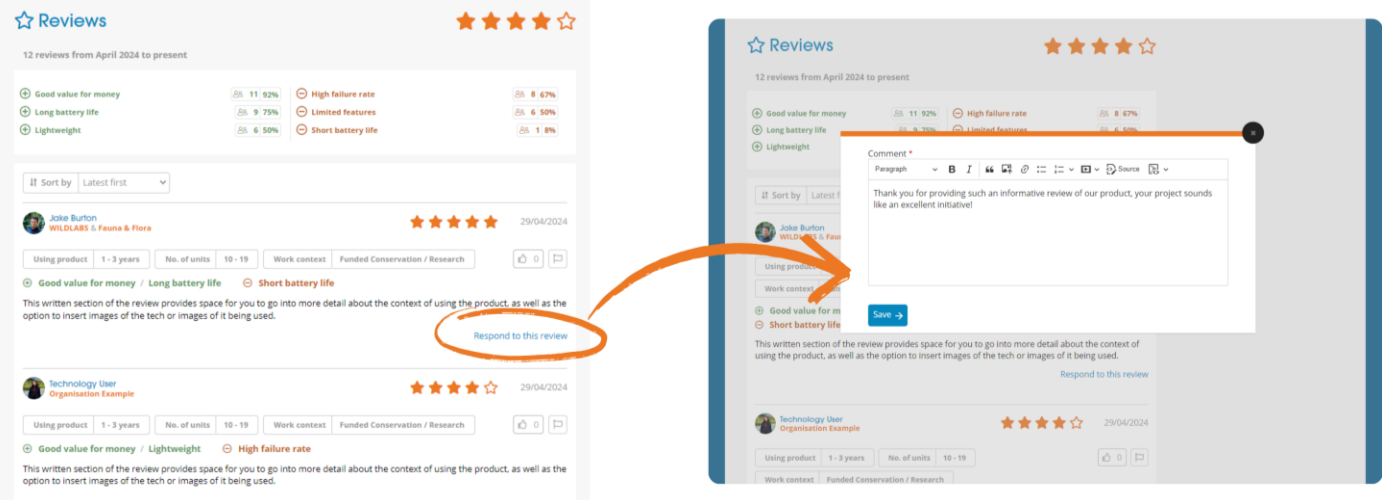

- **Ver y revertir cambios:** Visualiza el historial de ediciones de tu(s) página(s) y reviértelo a una versión anterior si se ha agregado información incorrecta.
	- o Activa el modo de edición en la parte superior derecha.
	- o Haz clic en el botón "Revisions" en la parte superior izquierda

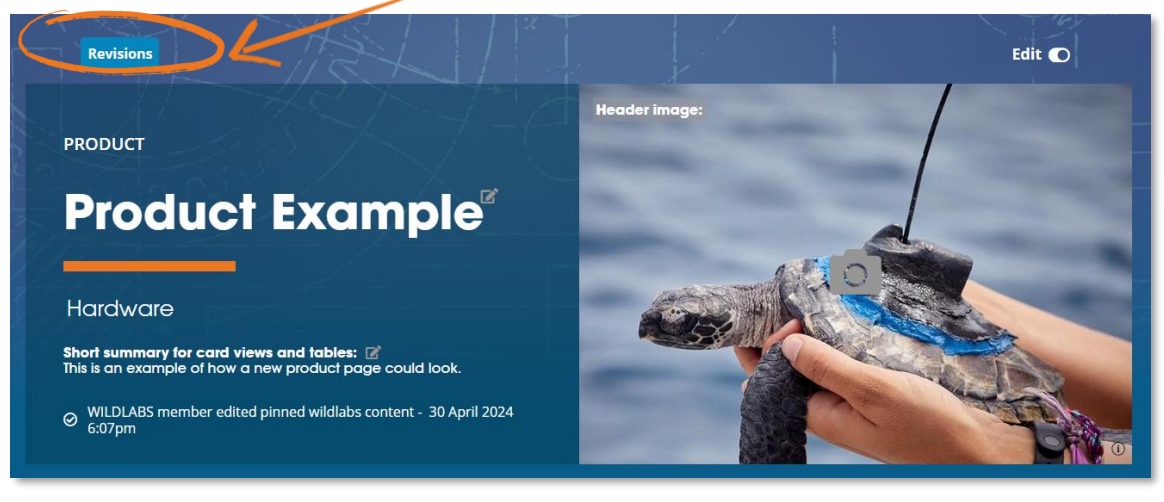

• Revisa el historial de edición de la página y luego haz clic en "Revert" para cambiar todo el contenido de tu página a esa versión.

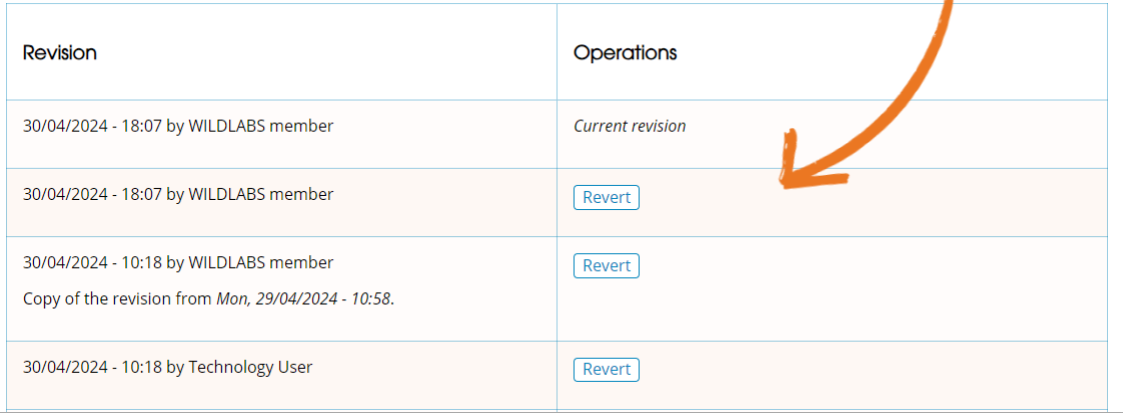

• **Fijar contenido de WILDLABS:** Fija contenido de WILDLABS como Discusiones, Artículos o Eventos en la parte superior de la sección de contenido de WILDLABS en tu página de Producto o Proyecto de I+D.

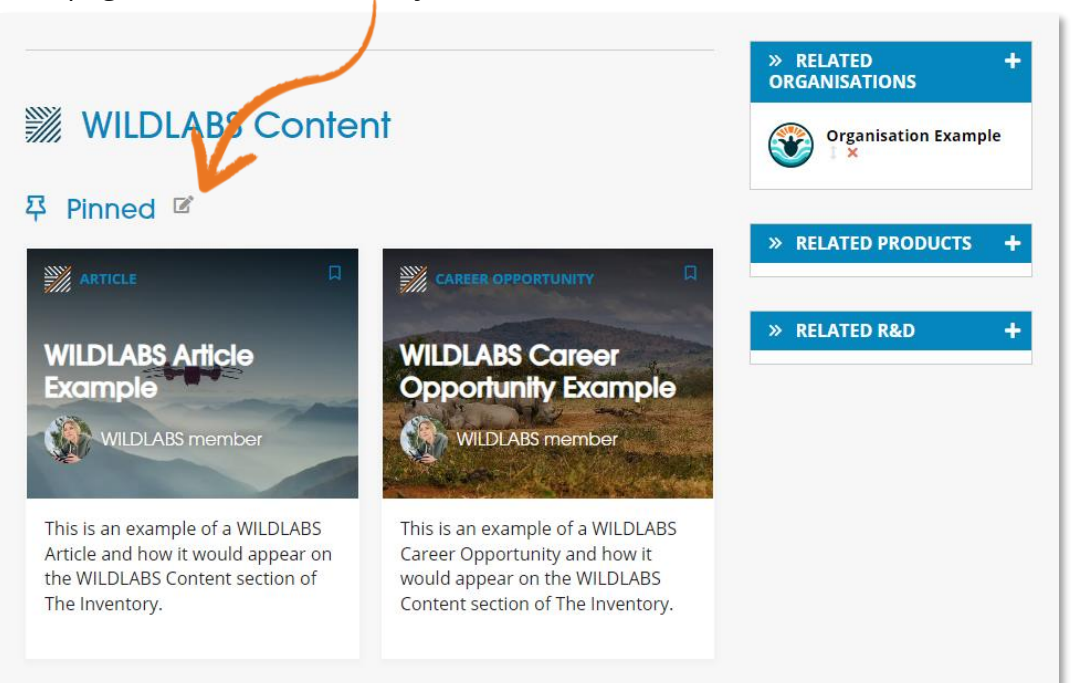

- **Agregar otros contactos clave:** Destaca a otros miembros de WILDLABS en la página y dales estas habilidades.
- **Desbloque la Insignia de Contacto Clave de the Inventory** en tu perfil.

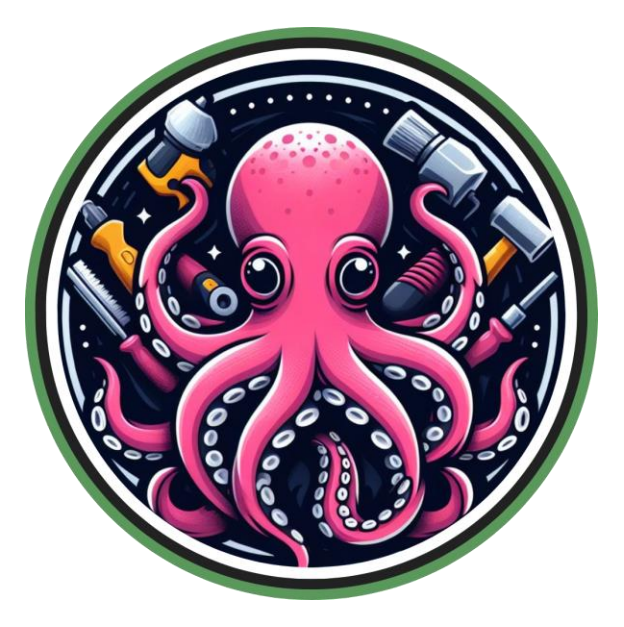

Si deseas sugerir alguna otra característica o habilidad como contacto clave, por favor ponte en contacto con Jake en el equipo de **WILD**LABS - **[jake.burton@wildlabs.net](mailto:jake.burton@wildlabs.net)**

## <span id="page-20-0"></span>**¿Cómo informo problemas o spam?**

¿Has notado algún fallo, partes del sitio web que no funcionen o algo que se comporte de manera inesperada? Por favor, envía un correo electrónico a Jake **[jake.burton@wildlabs.net](mailto:jake.burton@wildlabs.net)** con los siguientes detalles y estará encantado de ayudarte a resolverlos:

- ¿Qué salió mal?
- En qué página / sección ocurrió esto
- Una captura de pantalla del problema si es possible
- Tu navegador + sistema operativo (*por ejemplo, Chrome, Windows 11*)

Si encuentras contenido que parece spam o inapropiado en cualquier página, como en un producto o una reseña, puedes utilizar una de las funciones de "report" en la página para enviar al equipo de administración un correo electrónico y resolveremos el problema rápidamente..

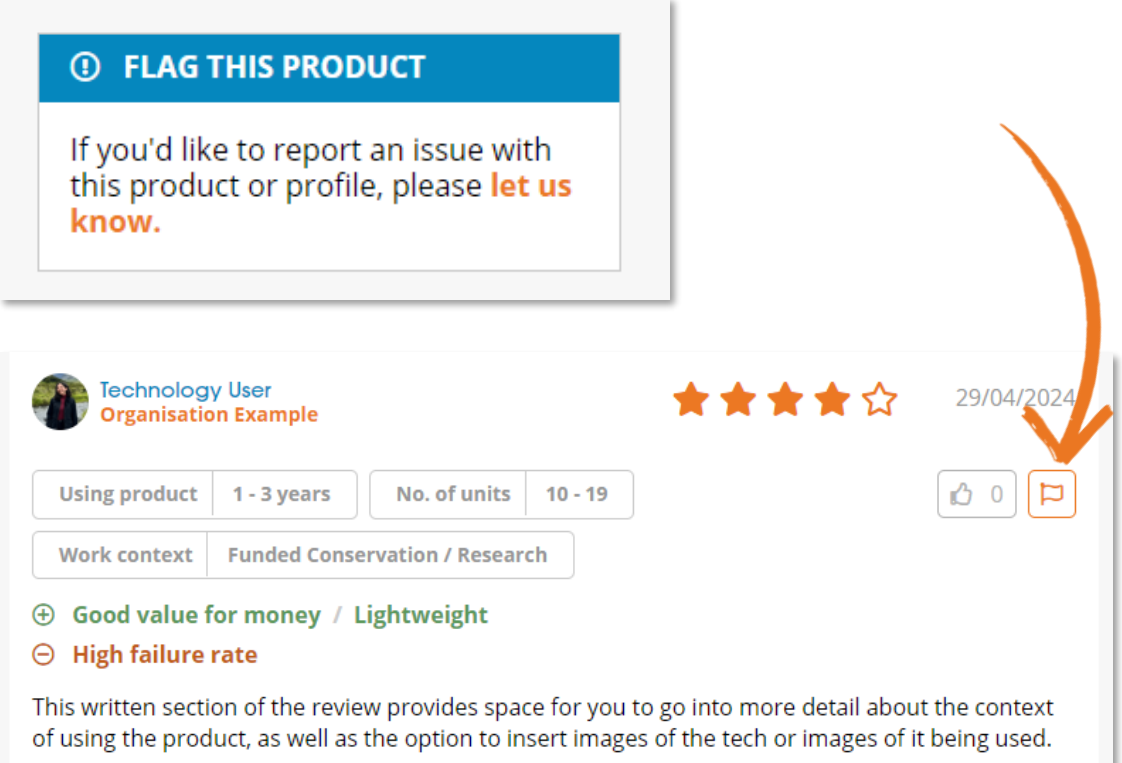